## **音 CurbSmart**

## **Instructions for Parent Account Set-up**

- 1) Download the CurbSmart Parent mobile app, or in your phone browser, go to **login.curbsmart.net** and click on **CREATE AN ACCOUNT**.
- 2) Enter your **First Name**, **Last Name**, **Email**, **Username** (It will populate your email address as your username automatically) and **Password** (your password must be at least 8 characters and contain 1 upper case letter, 1 lower case letter and 1 number). You may also enter your **Relation** to your student and **Contact Number,** if desired.
- 3) Next, enter the **School Code** (1435) and **Placard Number** (both are provided by the school) (*Figure 1*). Click **Create Account.**
- 4) You will see a prompt to **verify the birthdates** of each student on your account (*Figure 2*). Use the drop-down to set the birthdate for each student. Once complete, click Verify. If the birthdates match the school's database, the account will be created.
- 5) **Login to your account** using the username and password you created.

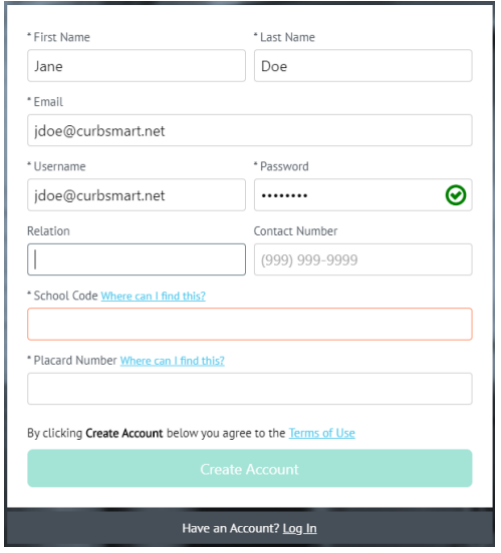

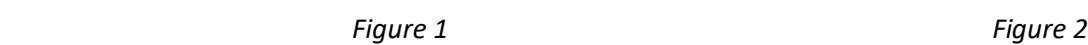

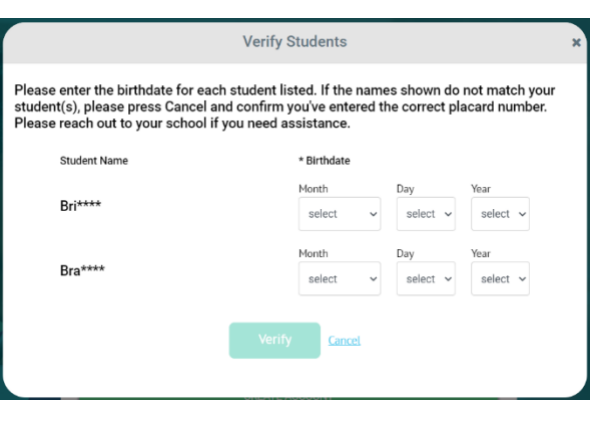

CurbSmart is available through your computer or phone browser (such as Google Chrome or Safari). You can also download the CurbSmart Parent mobile app through the Ap[p Store or Google Play](https://play.google.com/store/apps/details?id=com.nutri.parentapp) Store.

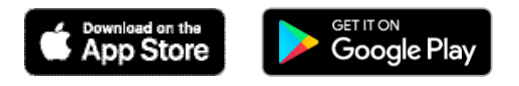

For questions on registering your account, adding students, or making other changes, please visit the CurbSmart Support site at<https://nutrilinktechnologies.com/support/curbsmart-help-parents/> or contact [INSERT NAME] at [SCHOOL NAME] at [CONTACT NUMBER] or via email at [EMAIL ADDRESS].